Medientechnik

Sommersemester 2010

# **Medientechnik – Übungsblatt 4**

## *Lernziele:*

- Gestaltungsmittel im Film: Montage und Schnitttechniken
- Videobearbeitung mit Java (JMF)

## *Aufgabe)1:)Montage 4)Punkte*

In der Vorlesung haben Sie bereits Schnitttechniken kennen gelernt, zum Beispiel Überblendungen. Es gibt noch eine Reihe weiterer Techniken, die bei der Filmmontage eine Rolle spielen. Recherchieren Sie in diesem Zusammenhang die unten aufgelisteten Begriffe. Erklären Sie jeden Begriff mit eigenen Worten und geben Sie zu jedem Begriff mindestens zwei Literaturquellen an.

- **Shot/Reverse+Shot**
- **Cross+cutting**
- **Match+Cut**
- **Jump+Cut**
- **Plansequenz**
- **Ellipse**

## *Aufgabe)2 6)Punkte*

Erweitern Sie den SimplePlayer aus der Übung. Anstatt dem ControlPanelComponent des Players (das im RealizeCompleteEvent dazugefügt wurde) wollen wir unsere eigene Steuerleiste implementieren. Fügen Sie folgende Buttons und dazugehörige Funktionalität zum Player hinzu:

- Play-/Pause-Button: Merken Sie sich in einem boolean-Wert, ob der Film gerade läuft. Wird der Button gedrückt, während der Film spielt, wird pausiert und die Beschriftung des Buttons auf "Play" geändert. Wird der Button gedrückt, während der Film pausiert, wird der Film wieder abgespielt. Die Beschriftung des Buttons ändert sich auf "Pause" oder "||". Die MediaTime des Players bleibt unverändert.
- **Stop-Button**: Der Film wird komplett gestoppt. Die MediaTime des Players wird auf 0 gesetzt.
- **Backward-Button**: Der Film wird pausiert (stop()-Methode des Players) und die MediaTime um eine Sekunde heruntergesetzt. Ist der Film am Anfang angelangt, passiert nichts. Der Film bleibt pausiert.
- Forward-Button: Der Film wird pausiert und die MediaTime um eine Sekunde heraufgesetzt. Ist der Film am Ende angelangt, wird die MediaTime auf 0 gesetzt. Die Länge des Films erhalten Sie mit der *getDuration()*-Methode des Players. Der Film bleibt pausiert.

So sollte Ihr Ergebnis in etwa aussehen:

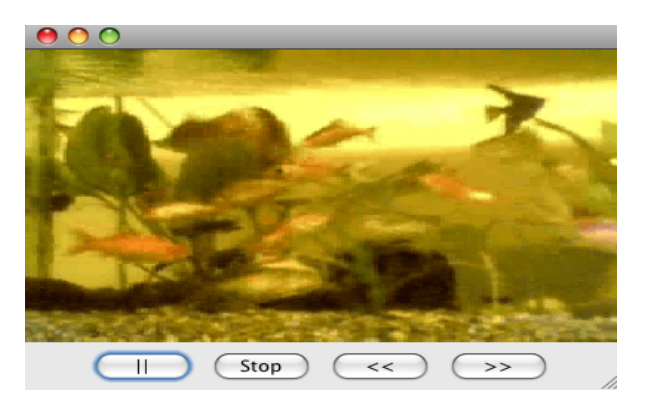

Abbildung 1: SimplePlayer mit eigener Steuerleiste

Geben Sie sowohl Ihren src-Ordner mit dem Namen "Aufgabe 2" als auch ein Runnable jar ab mit dem Namen SimplePlayer.jar.

## *Aufgabe)3 8)Punkte*

In der Übung wurde bereits der Graustufeneffekt (GrayEffect.java) implementiert. Implementieren Sie zwei weitere Video-Effekte:

### • **BlendEffect**

Die ersten 100 Frames des Videos sollen sanft eingeblendet werden, d.h. dass der erste Frame ganz schwarz ist und der 100.Frame die Original-Farben hat. Die einzelnen Pixel werden also prozentual aufgehellt.

Mögliche Vorgehensweise:

- Die Effekt-Klasse erhält ein Attribut "counter", das in jedem process(...)-Durchlauf eins hochgesetzt wird bis zum Maximalwert 100.
- Berechnen Sie den Faktor, mit dem das Bild abgedunkelt wird: counter/100
- Multiplizieren Sie R-, G- und B-Werte mit dem Faktor und fügen Sie die Werte wieder zu einem Pixelwert zusammen, den Sie dem out-Buffer zuweisen.

### • **LogoEffect**

Blenden Sie ein jpg-Bild als Logo ein. Das Logo soll über die Seitenleiste ausgewählt werden können.

- **Optional** können Sie zusätzlich beliebige weitere Effekte einfügen, z.B.
	- InvertEffect:!Farben!invertieren!
	- VerticalMovementEffect: Animationen wie das seitliche "Einfliegen" des Videos
	- ZoomEffect: Das Video zuerst aus einem Pixel in der Mitte besteht und sich dann Schritt für Schritt vergrößert bis es die volle Größe erreicht hat.
	- Übergangseffekte zwischen zwei Videos, die hintereinander abgespielt werden
	- Slideshow:!Überblendung!zwischen!Standbildern
	- …

Implementieren Sie außerdem eine Seitenleiste, mit der Sie die gewünschten Effekte auswählen können. Für jeden Effekt (inkl. des GrayEffects aus der Übung) soll es in der Steuerungsleiste eine Checkbox geben (siehe Abbildung 2, links). Erst nach Drücken des "go"-Buttons soll das Video mit den ausgewählten Effekten abgespielt werden (Abbildung 2, rechts). Sobald der "go"-Button gedrückt wird, erscheint an seiner Stelle ein "stop"-Button.

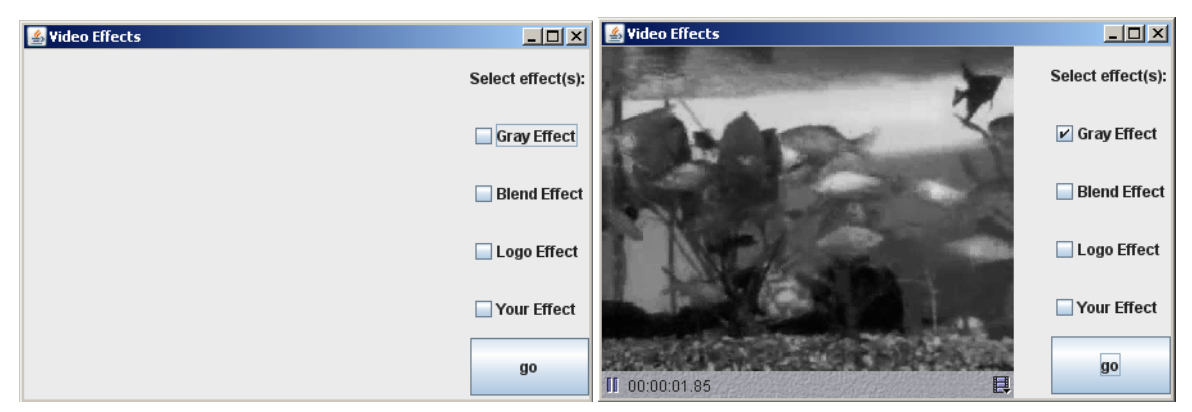

**Abbildung,2:,VideoEffectView,mit,Seitenleiste**

Unterhalb der jeweiligen Checkbox sollte es weitere Einstellungsmöglichkeiten für den jeweiligen Effekt geben (siehe Abbildung 3):

- Für den BlendEffect sollte die Anzahl der Frames (also die Geschwindigkeit des BlendEffects mit einem *JSlider* einstellbar sein)
- Damit der Nutzer das Logo selbst auswählen kann, sollte es für den LogoEffect einen *JFileChooser* geben, der sich öffnet, wenn man auf den Button "select logo" klickt. Nachdem eine Datei ausgewählt wurde wird unter dem Button der Dateiname angezeigt. Optional könnte auch hier noch ein Slider hinzugefügt werden, mit dem sich die Transparenz einstellen lässt.

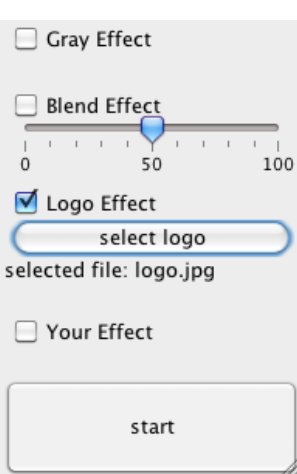

### **Abbildung,3**

Geben Sie sowohl Ihren src-Ordner mit dem Namen "Aufgabe 3" als auch ein Runnable jar mit dem Namen VideoEffects.jar ab.

## *Abgabe 1)Punkt*

Noch einige Hinweise zur Abgabe (um die Korrektur zu erleichtern):

- Die Textaufgaben (Aufgabe 1) soll mit dem entsprechenden Titel als .txt oder .pdf abgegeben werden (Montage.txt oder Montage.pdf).
- Zu den Programmieraufgaben sollen nur die src-Dateien und ein runnable jar abgegeben werden.
- Packen Sie dann alle Dateien dieses Übungsblatts in eine Datei ("aufgabe4.zip") und geben Sie diese bis spätestens 16.06.2010, 11:59 Uhr (MEZ) über Uniworx ab! Eine spätere Abgabe oder eine Abgabe per E-Mail ist nicht möglich!

Bei Problemen oder Fragen kann die Programmierberatung im CIP-Pool der Amalienstraße 17 aufgesucht werden. Die entsprechenden Termine befinden sich auf der Homepage zur Vorlesung!